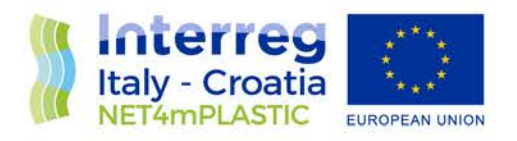

# NET4mPLASTIC PROJECT

# WP4 – Act. 3 Numerical simulation

## D 4.3.4

Alternative methodology for the collection and reporting of MacroPlastic items at sea by the volunteer observers - User Manual Italian Version

February, 2022 – Version 4.0

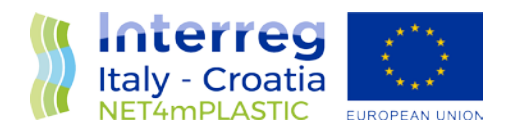

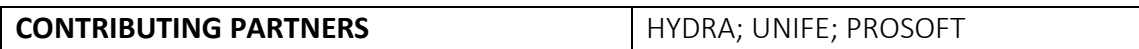

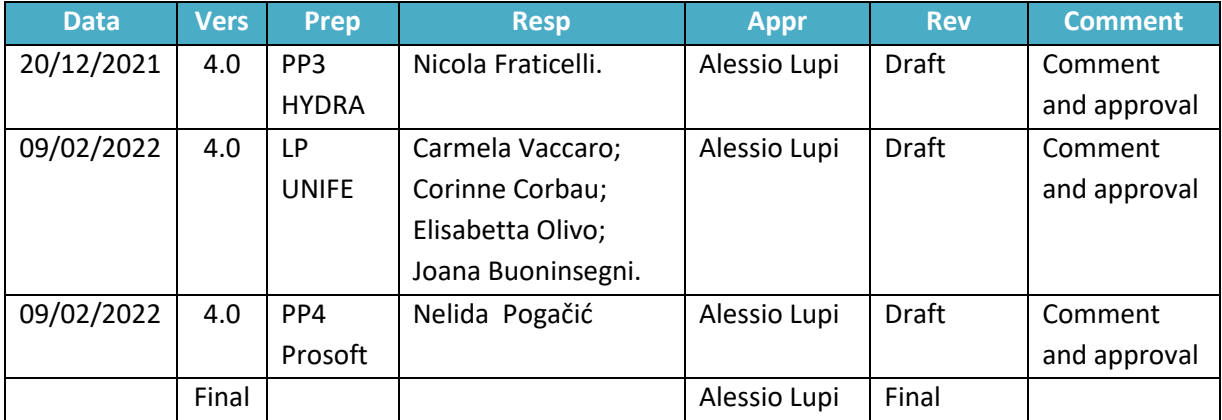

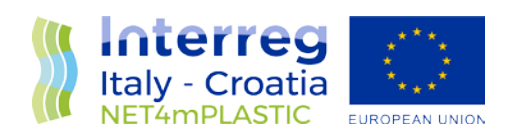

#### **INDEX**

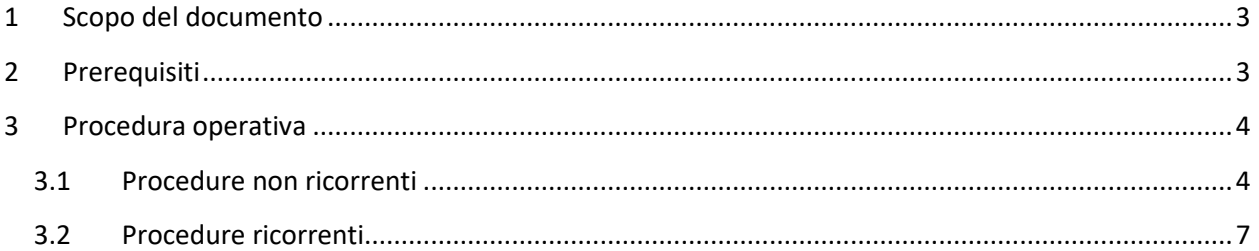

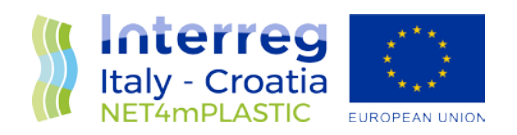

#### <span id="page-3-0"></span>1 Scopo del documento

Scopo del documento è di fornire un manuale d'uso operativo relativo alle operazioni minime da effettuare per la corretta integrazione del sottoprogramma "Osservatori Volontari", necessarie ai volontari coinvolti nell'operazione di rilevamento e segnalazione di macroplastiche disperse a mare. Nei seguenti paragrafi saranno illustrati i requisiti minimi funzionali e non funzionali e le procedure operative da adottare per il corretto svolgimento dell'attività sopra descritta.

## <span id="page-3-1"></span>2 Prerequisiti

I volontari dovranno essere in possesso di smarphone/tablet recenti dotati dei seguenti requisiti minimi:

- Sistema operativo basato su Android 7.0+;
- Fotocamera da 2+ Megapixel;
- Ricevitore GPS integrato nello smartphone/tablet;
- Connessione ad Internet permanente e/o possibilità di connettersi ad Internet tramite rete WiFi per l'invio dati;
- Indirizzo Email attivo.

Il volontario dovrà essere in grado di:

- Installare un applicativo da PlayStore Android;
- Eseguire l'applicativo e catturare delle immagini;
- Inviare le immagini tramite Email.

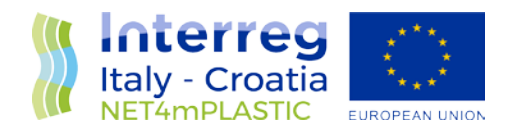

## <span id="page-4-0"></span>3 Procedura operativa

Le operazioni da svolgere a carico del volontario, dettagliate nei paragrafi successivi, sono le seguenti: Procedure non ricorrenti (da eseguire una tantum):

- Installazione e configurazione dell'applicativo per l'acquisizione di immagini georeferenziate;
- Acquisizione di un indirizzo Email valido;

Procedure ricorrenti (da eseguire di volta in volta):

- Avvio dell'applicativo per l'acquisizione delle immagini georeferenziate e relativa attivazione (se non permanente) dei servizi di geolocalizzazione (GPS ON);
- Acquisizione fotogrammi georeferenziati;
- Invio tramite client Email foto georeferenziate all'inidirizzo [mp@net4mplastic.net](mailto:mp@net4mplastic.net)

#### <span id="page-4-1"></span>3.1 Procedure non ricorrenti

In seguito sono illustrate le procedure non ricorrenti necessarie alla corretta installazione e configurazione dell'applicativo GPS Map Camera, per l'acquisizione di foto georeferenziate. Le immagini si riferiscono, a titolo esemplificativo, ad una o più versioni di sistema operativo Android.

a) Installazione applicativo GPS Map Camera da Play Store, come da foto sottostante, selezionare "Installa";

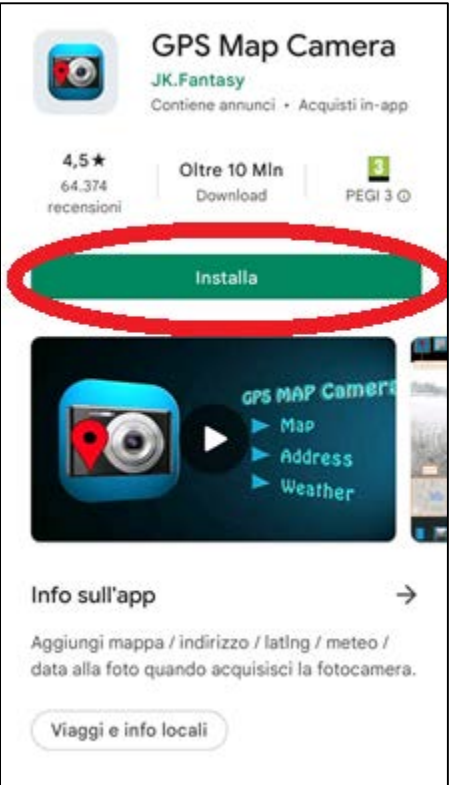

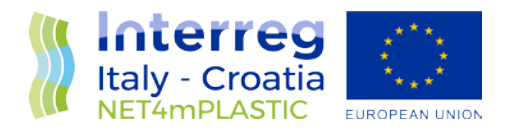

b) Avviare l'applicativo GPS Map Camera e configurarlo come da foto sottostanti, avendo cura di consentire le autorizzazioni di accesso richieste (ove possibile, selezionare "Consenti sempre e/o "Mentre usi l'app" e/o "Consenti").

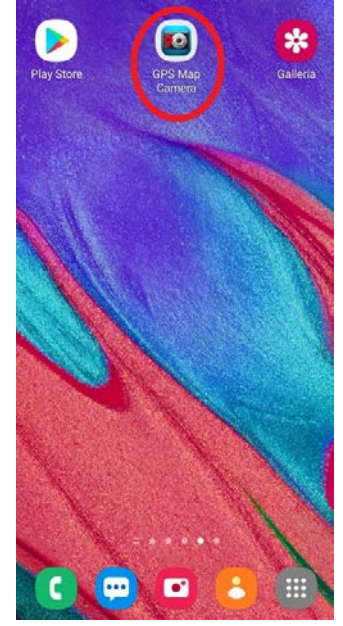

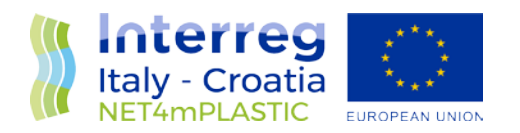

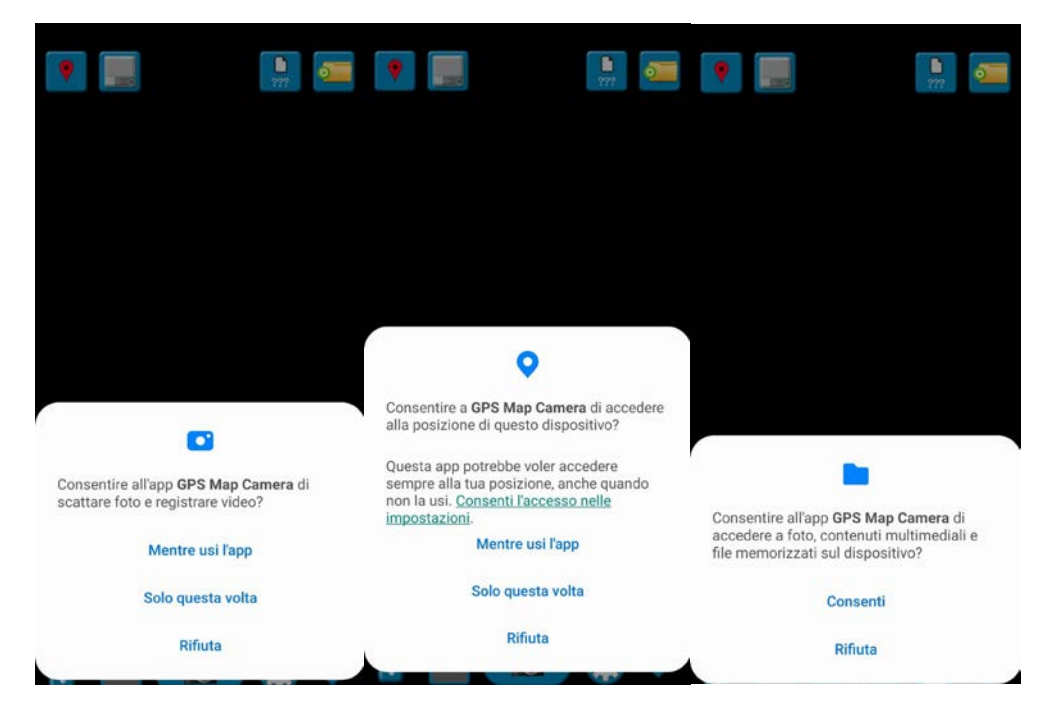

c) Abilitare la georeferenziazione immagini, come da immagine sottostante;

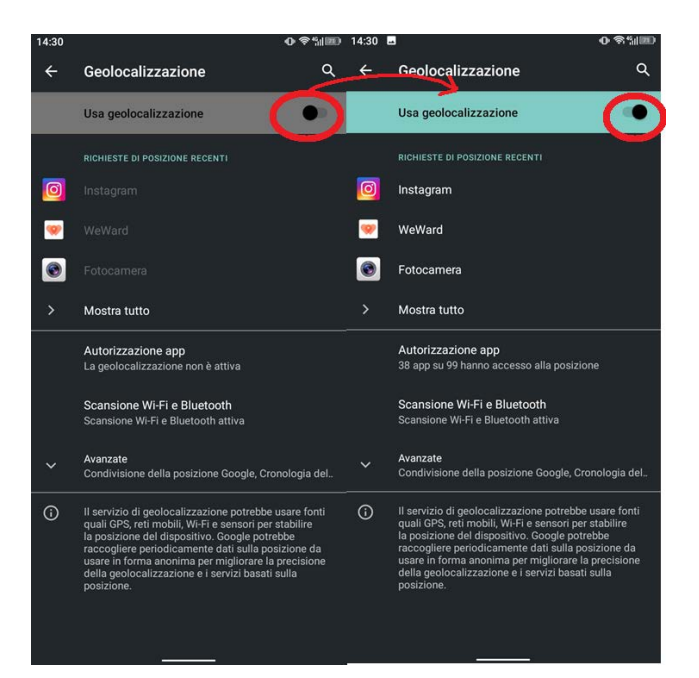

d) Premere sull'icona come evidenziato nell'immagine sottostante ed assicurarsi di aver spuntato tutte le opzioni elencate, avendo cura di evidenziare in blu, tramite pressione, la riga di configurazione sotto illustrata.

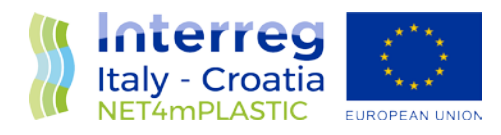

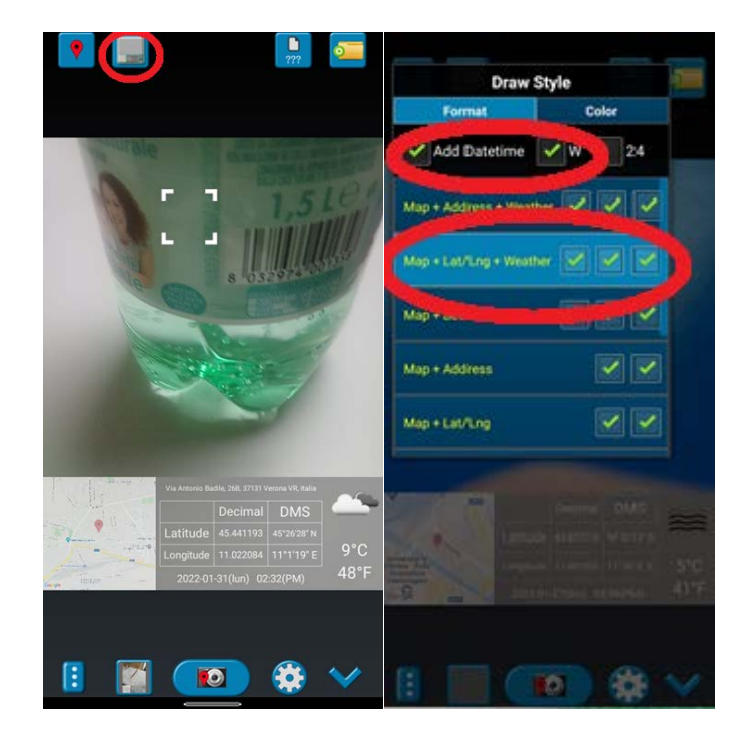

#### <span id="page-7-0"></span>3.2 Procedure ricorrenti

- a) Avviare l'applicativo GPS Map Camera;
- b) In caso i servizi GPS siano disabilitati e a seguito richiesta dell'applicativo, acconsentire all'attivazione degli stessi, come da immagini sottostanti;

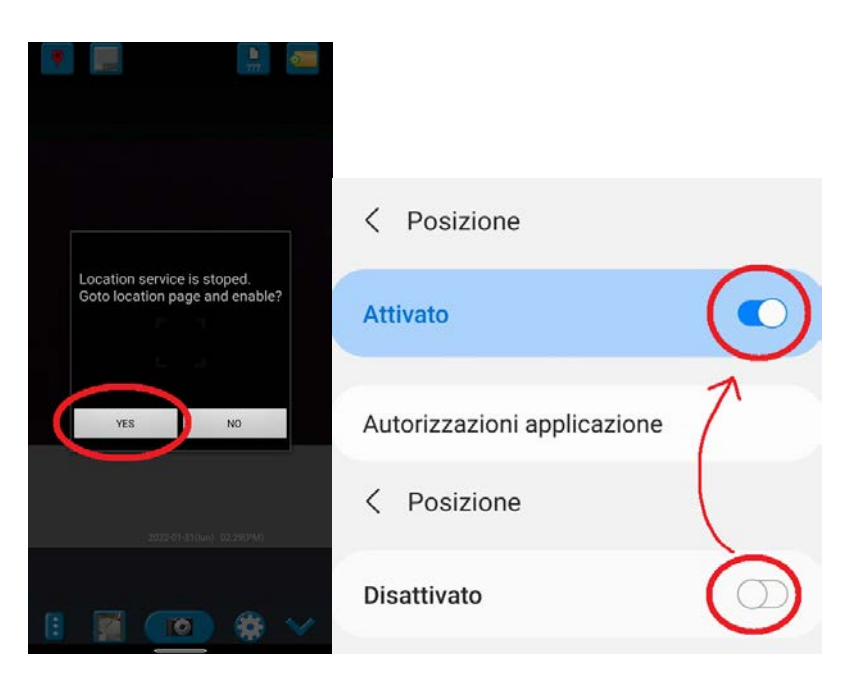

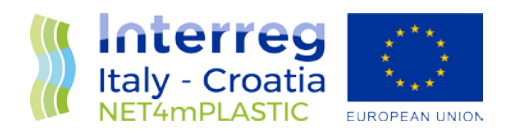

c) Acquisire le foto mediante il tasto indicato nella figura sottostante;

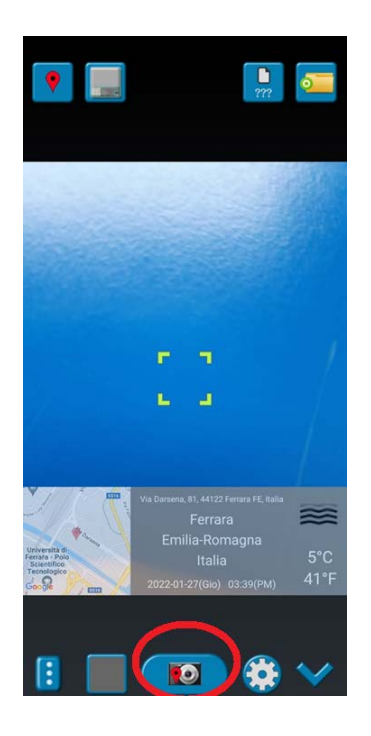

d) Condividere le foto dalla galleria mediante pulsante apposito indicato nella figura sottostante. In caso di selezione multipla ed in caso di richiesta, NON spuntare la casella relativa alla rimozione dei dati di posizione, dunque inviare la/le foto tramite client email solito in uso all'indirizzo [mp@net4mplastic.net](mailto:mp@net4mplastic.net)

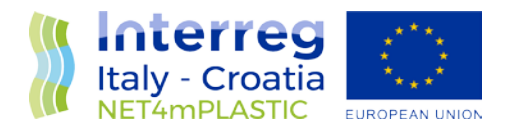

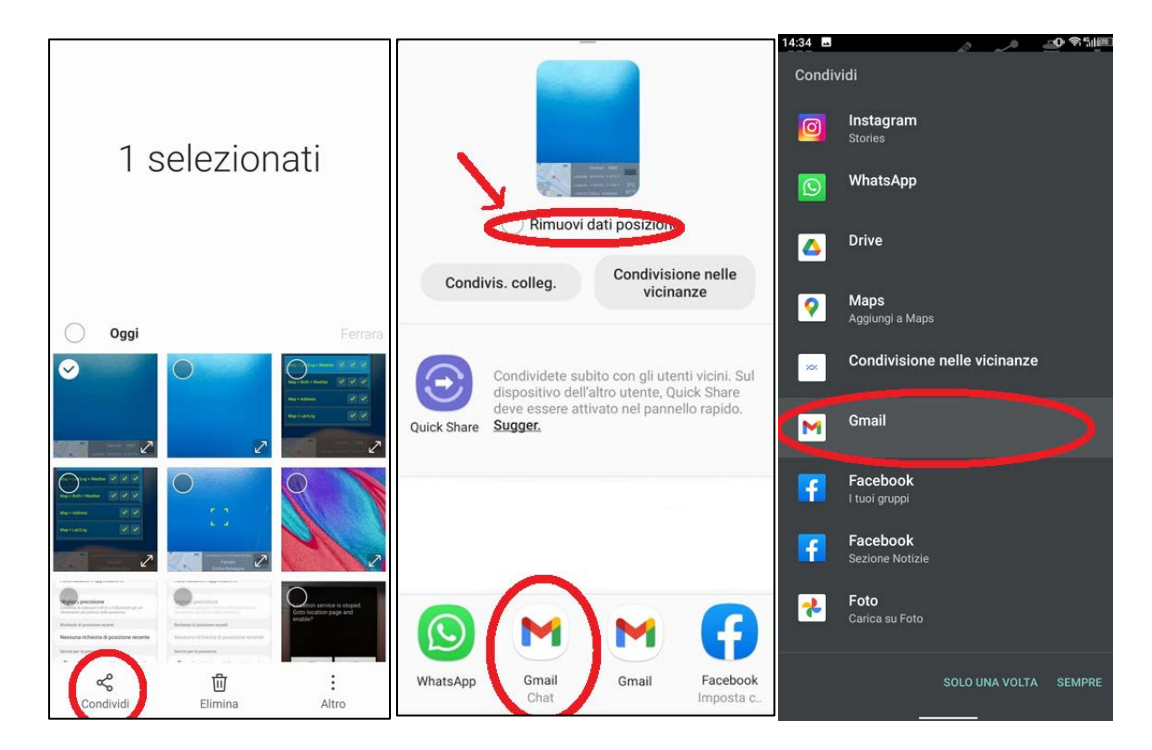

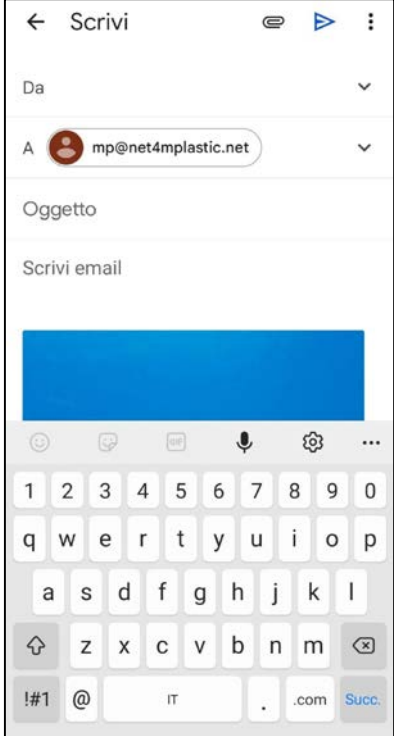